## **Manual de instalación Spss 26 estudiantes y profesores**

- 1. Ingresar al siguiente enlace que será enviado después de recibir este correo
- 2. Después de ingresar se presiona el instalador según el sistema operativo que tenga como se muestra con las flechas

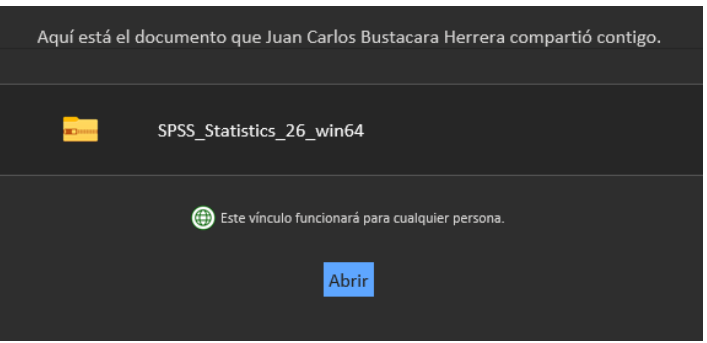

3. Después de descargar se descomprime la carpeta y se ejecuta el instalador

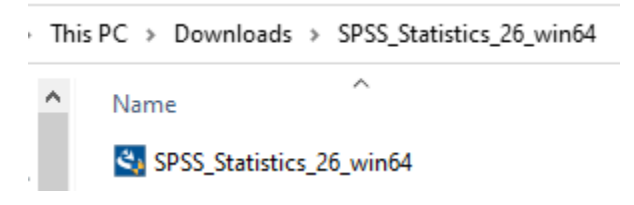

4. clic en siguiente

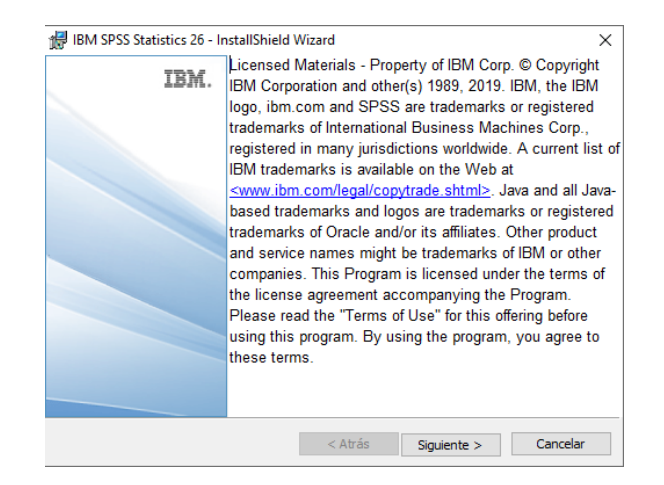

5. Acepta los términos y clic siguiente

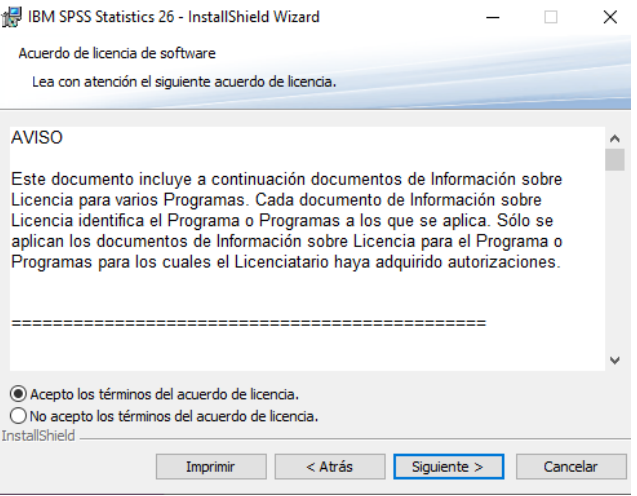

6. Selecciona "si" y clic siguiente

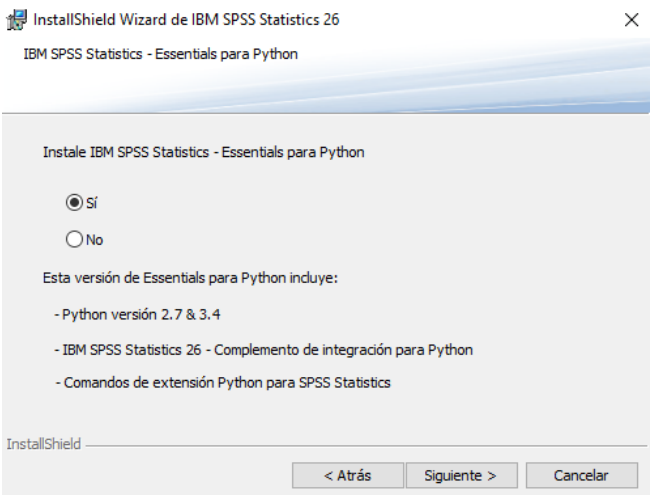

7. Aceptar los términos y clic siguiente

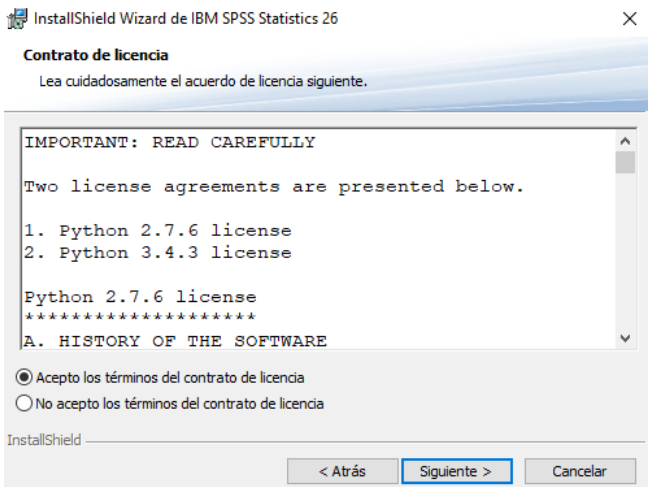

8. Aceptar los términos y clic siguiente

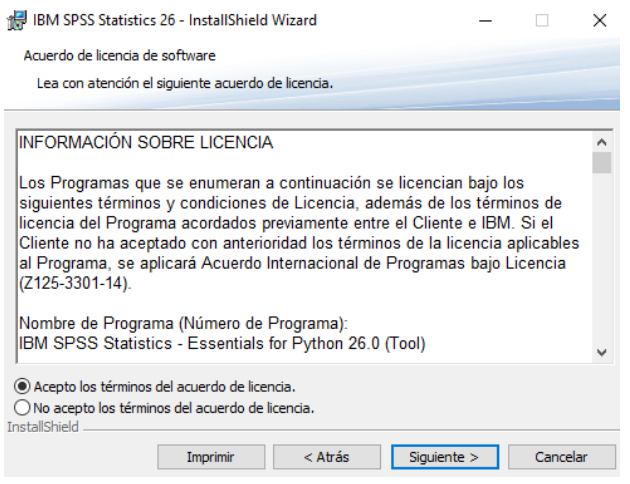

9. clic en siguiente

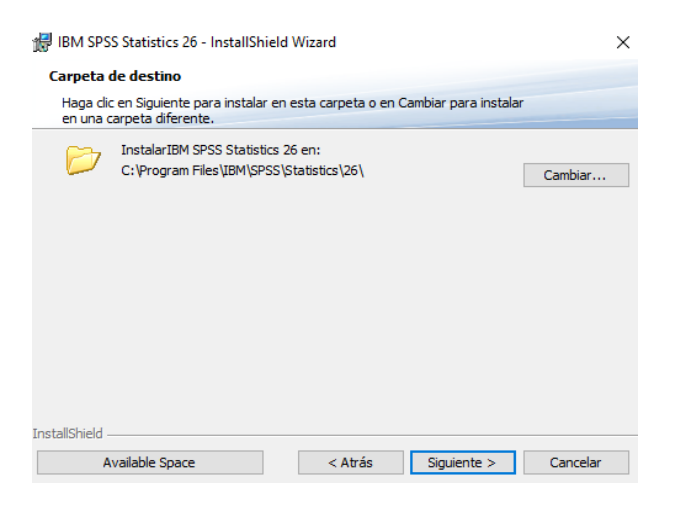

10. Clic en instalar

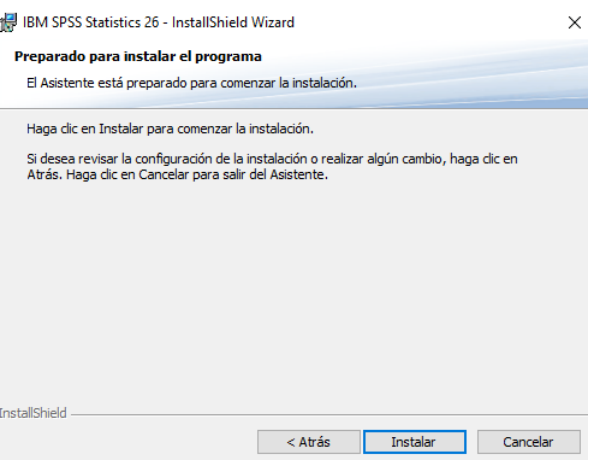

## 11.Clic en finalizar

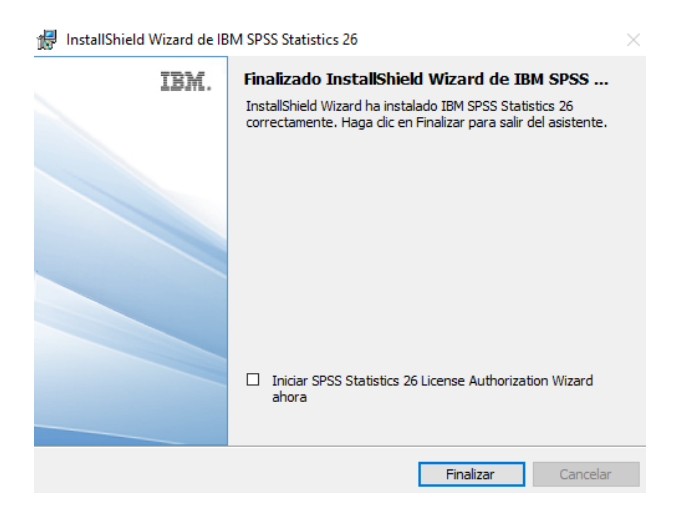

12.Abrir la aplicación y seleccionar "Dar licencia de producto"

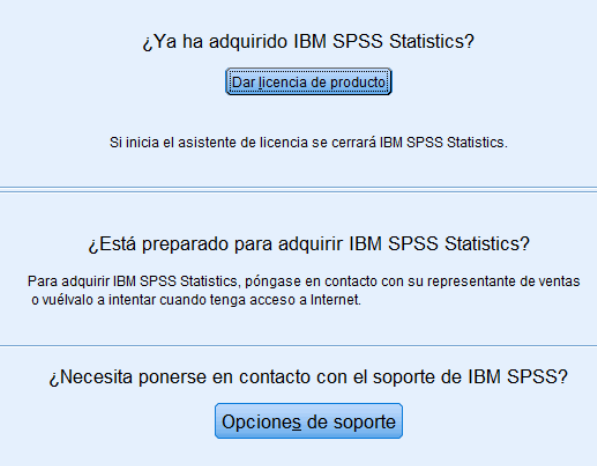

13. Seleccionar la opción de "licencia de usuario autorizado" y clic en siguiente

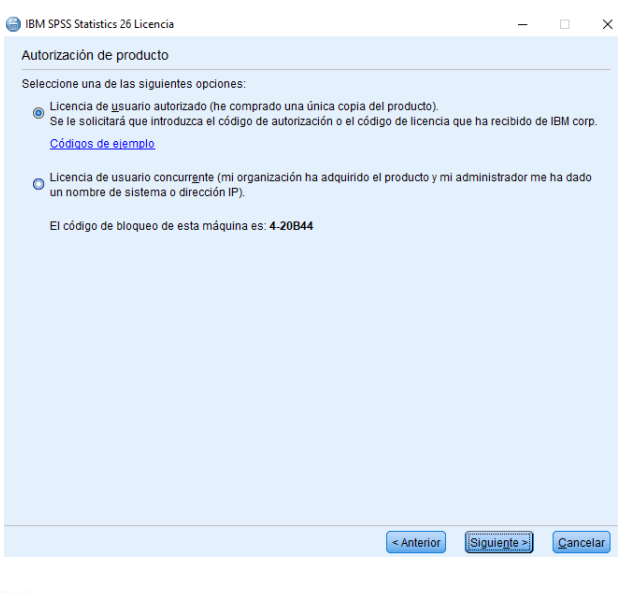

14.Se ingresa la licencia de autorización y dar clic en siguiente

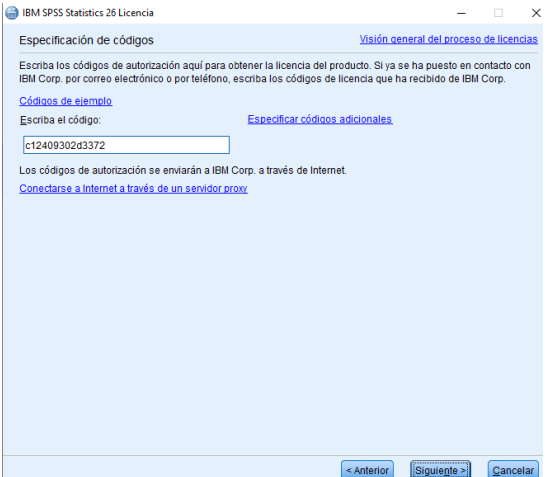

## 15.Clic en siguiente

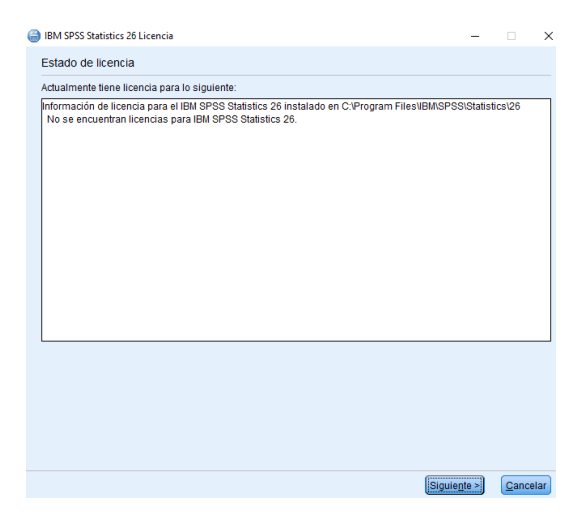

## 16.Clic en siguiente y finalizar

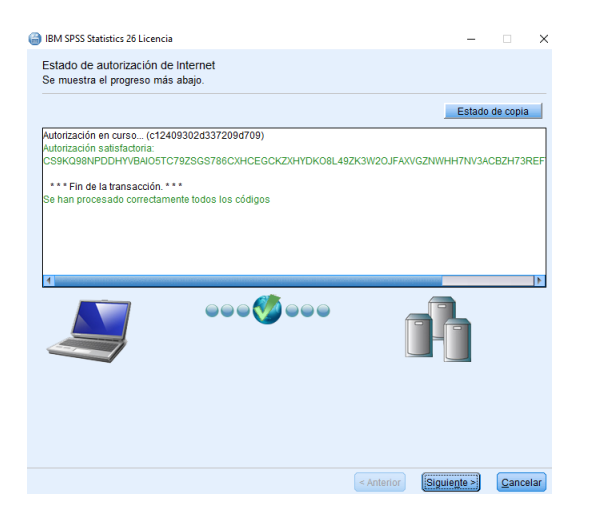

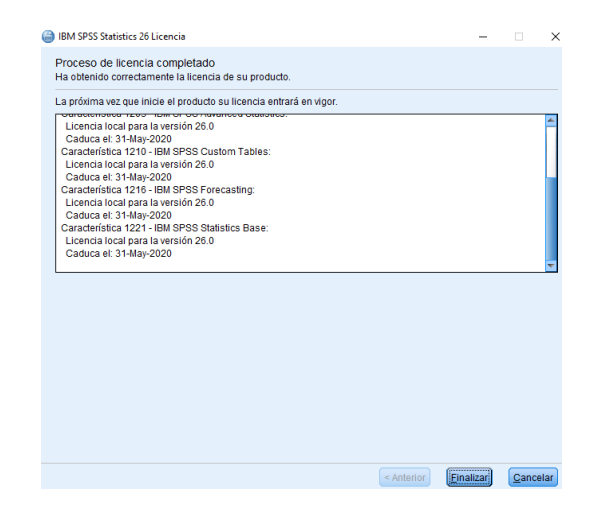